# **BAB 4 MEMBUAT LIST OF VALUE (LOV) DAN NON-BASE TABLE FIELDS**

Merupakan suatu hal yang sangat menjemukan bagi user untuk mengingat begitu banyak kode dan bilangan pada saat memasukkan data pada form entry. Sebagai contoh, pada form Employee, akan sulit untuk mengingat semua nama department pada waktu menyisipkan data pegawai baru.

Solusi untuk mengatasi masalah ini adalah dengan membuat daftar nilai yang tersedia pada user melakukan navigasi pada field nomer department (DNO). Cara seperti ini disebut dengan List of Values (LOV). Contoh yang akan diberikan berikut ini mengilustrasikan pembuatan LOV pada form Employee seperti yang dibuat pada awal tutorial.

Untuk itu, pilih menu *File -> Open,* kemudian buka file *employee.fmb* LOV didasarkan pada *Record Group.* Dalam Oracle, *record group* adalah query yang mengembalikan kumpulan record. Record group digunakan untuk mengumpulkan (populate) block atau LOV dan dapat digunakan dalam suatu prosedur. Pada saat user melakukan navigasi terhadap item yang memiliki LOV, tombol LOV (*tombol F9)* ditekan untuk memanggil LOV. Maka query yang berasosiasi dengan record group dijalankan dan hasilnya ditampilkan dalam pop up. Pada saat user memilih salah satu nilai yang ada pada list, maka nilai tersebut akan dikembalikan ke form dan disimpan dalam suatu field.

Pada contoh berikut, akan dibuat record group dan LOV untuk field DNO (nomer departemen) dalam table Employee.

# **4.1. Membuat List of Values (LOV)**

Untuk membuat LOV, pertama-tama perlu dibuat obyek LOV baru. Klik *LOV* yang ada pada Object Navigator. Kemudian pada menu pull down pilih *Create* **. K**otak dialog akan tampil seperti gambar dibawah yang menanyakan apakah akan dibuat LOV secara manual atau dengan LOV wizard

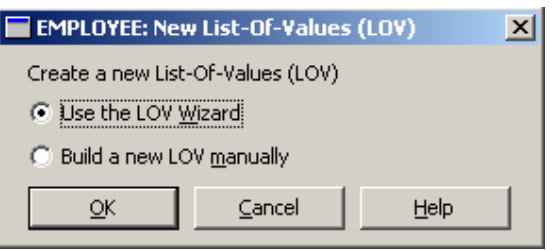

Pilih "Use the LOV Wizard" kemudian klik OK. Tampilan pertama dari LOV Wizard seperti berikut :

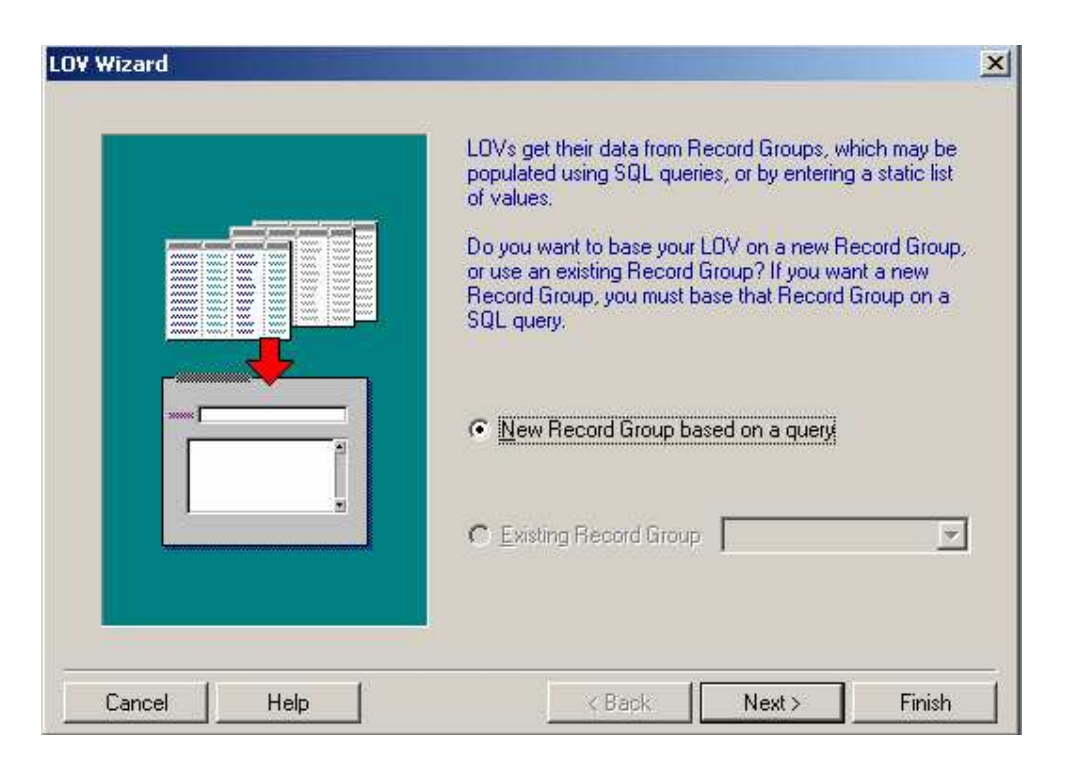

Kemudian klik tombol Next.

Untuk tampilan berikutnya, tulis query sebagai berikut : SELECT DNUMBER FROM DEPARTMENT

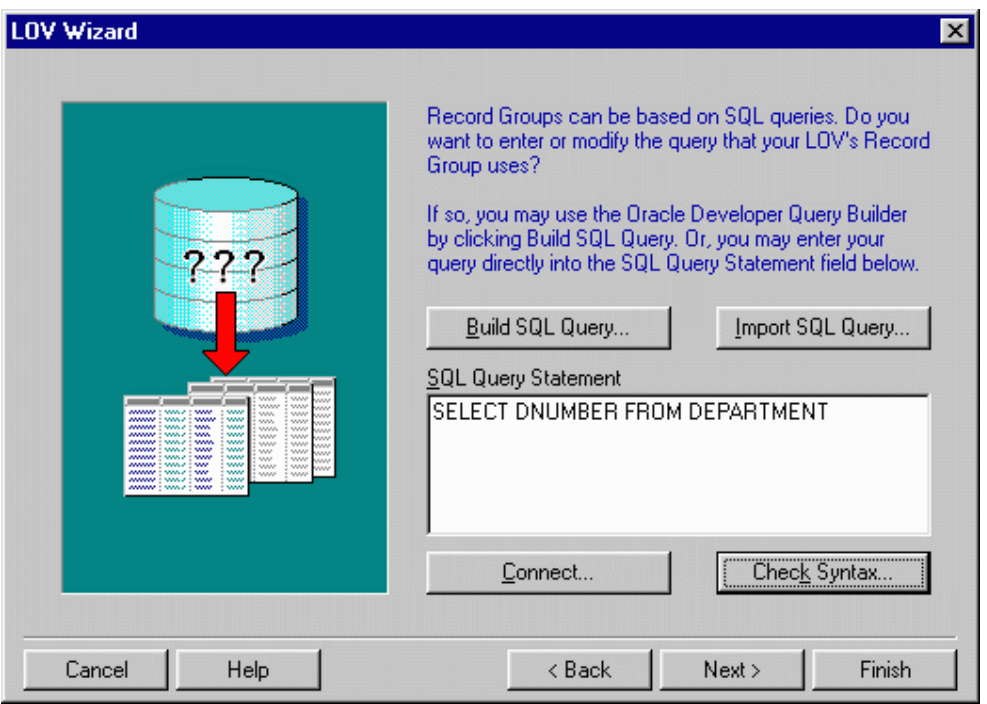

Kemudian klik tombol Next. Tahap berikutnya adalah menentukan kolom dalam record group yang akan digunakan oleh LOV. Pada contoh ini, pilih DNUMBER, arahkan dengan tombol  $\rightarrow$  ke kotak sebelah kanan, kemudian klik tombol Next.

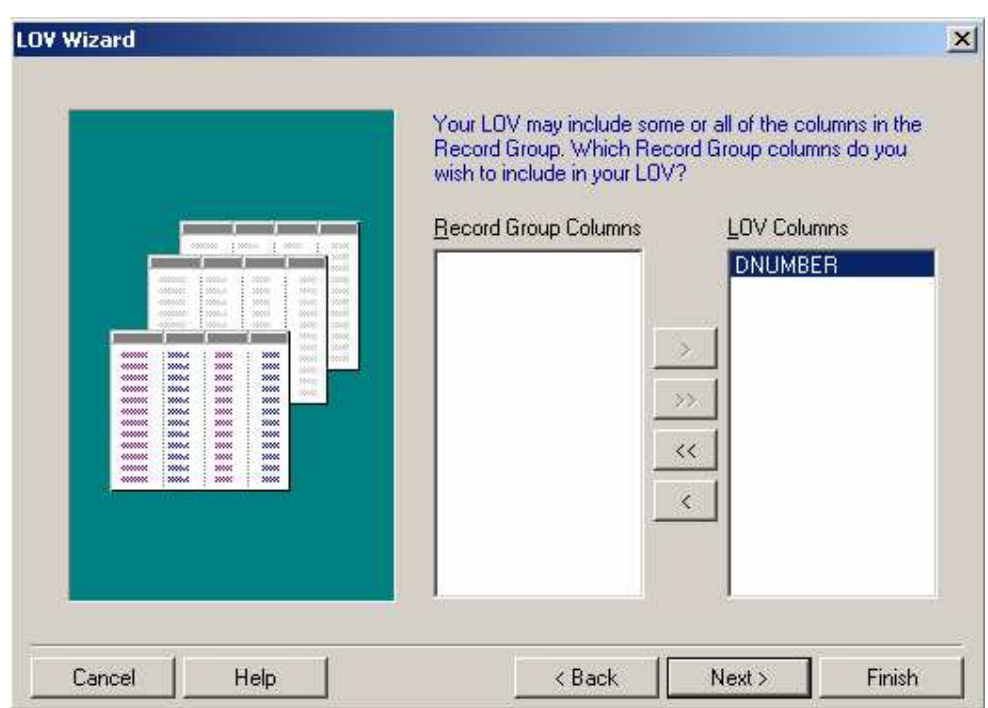

Tahap berikutnya adalah menentukan properti display dari kolom LOV dan juga memetakan LOV ke field yang ada pada form.

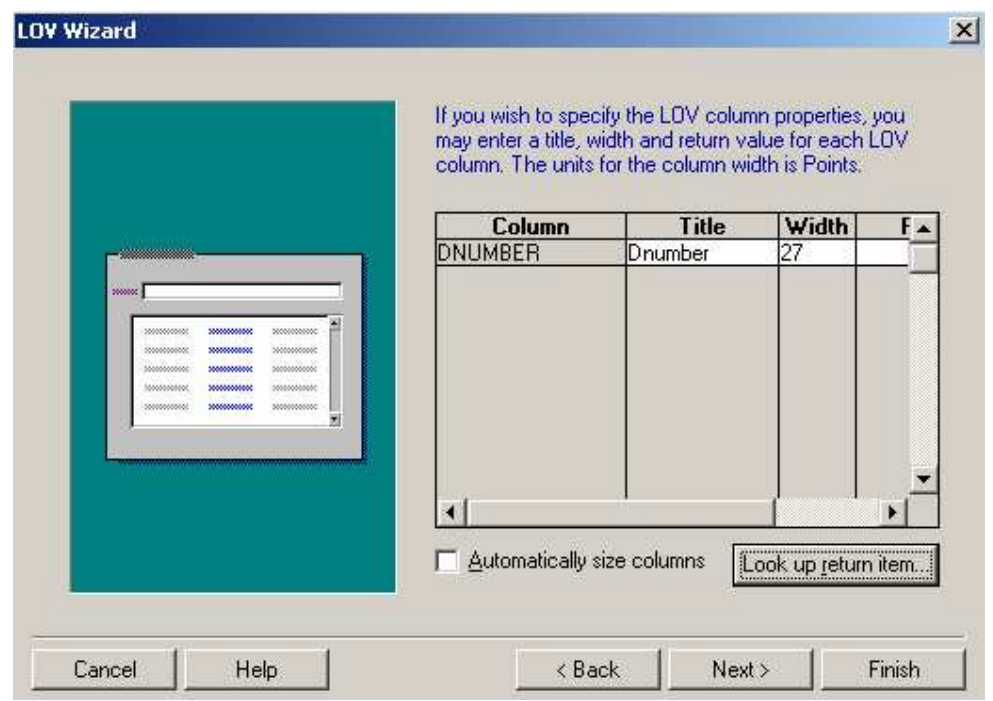

Untuk memetakan kolom LOV ke field, klik pada entri DNUMBER kemudian klik pada tombol "Look up return Item". Pilih field EMPLOYEE.DNO kemudian klik tombol OK.

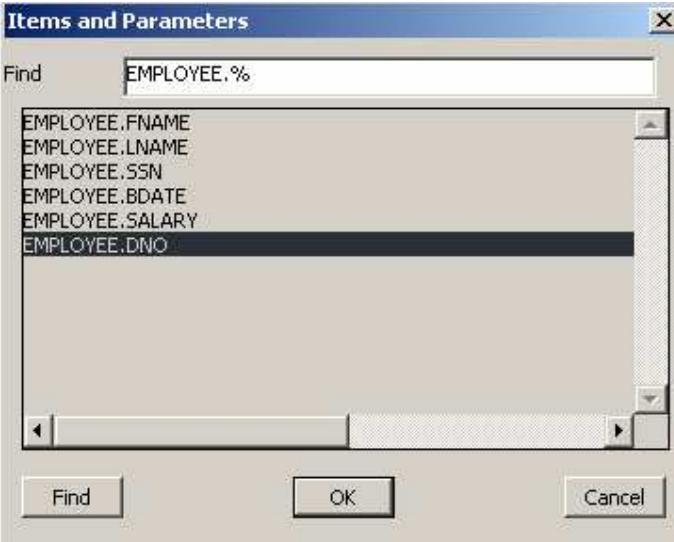

Catatan : jika LOV berisi lebih dari satu item, maka pada saat yang sama itemitem tersebut harus dipetakan (akan dicontohkan pada bab selanjutnya).

Tahap berikutnya adalah menentukan judul untuk jendela LOV, dan menentukan ukuran serta posisi dari LOV. Isi seperti pada tampilan berikut, kemudian klik tombol Next.

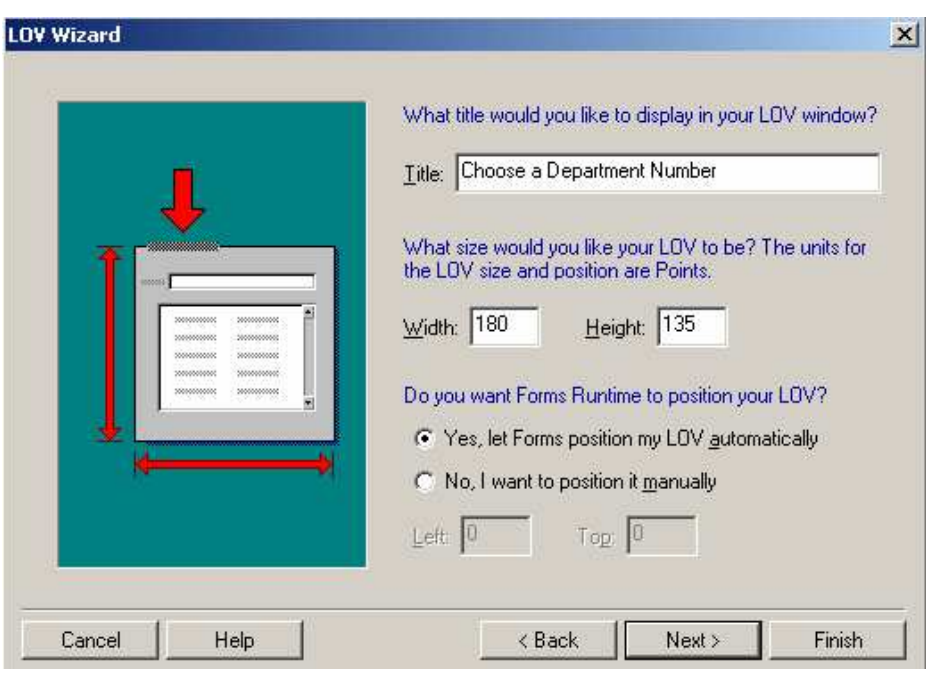

Tampilan berikutnya ini menentukan bagaimana cara suatu record di fetch ke dalam LOV. Jika terdapat ratusan bahkan ribuan record yang mungkin bisa dimasukkan ke dalam LOV, maka option seperti yang ada pada tampilan berikut perlu diubah. Jika tidak terlalu banyak, isi dengan pilihan seperti berikut, kemudian tekan tombol Next.

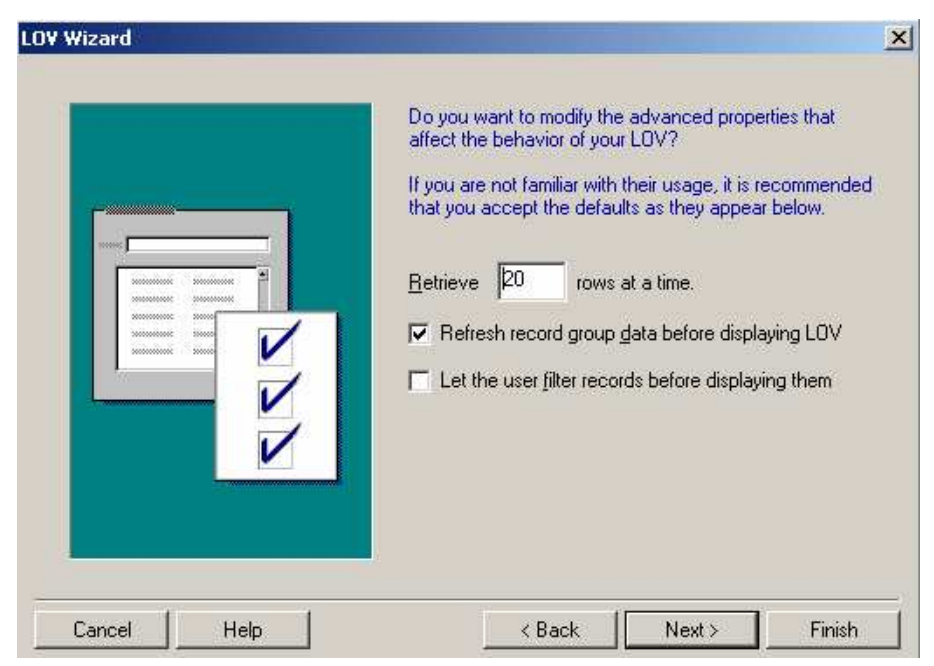

Pada tahap yang terakhir, LOV akan mengembalikan beberapa kolom ke field pada form seperti yang ada pada tahap sebelumnya. Pada tahap ini, kita perlu mengasosiasikan LOW dengan suatu item pada form. Sebagai contoh, kita asosiasikan LOV ke field EMPLOYEE.DNO, maka user akan memanggil LOV, hanya pada saat cursor berada pada posisi field DNO. Pilih EMPLOYEE.DNO, kemudian klik tombol Next.

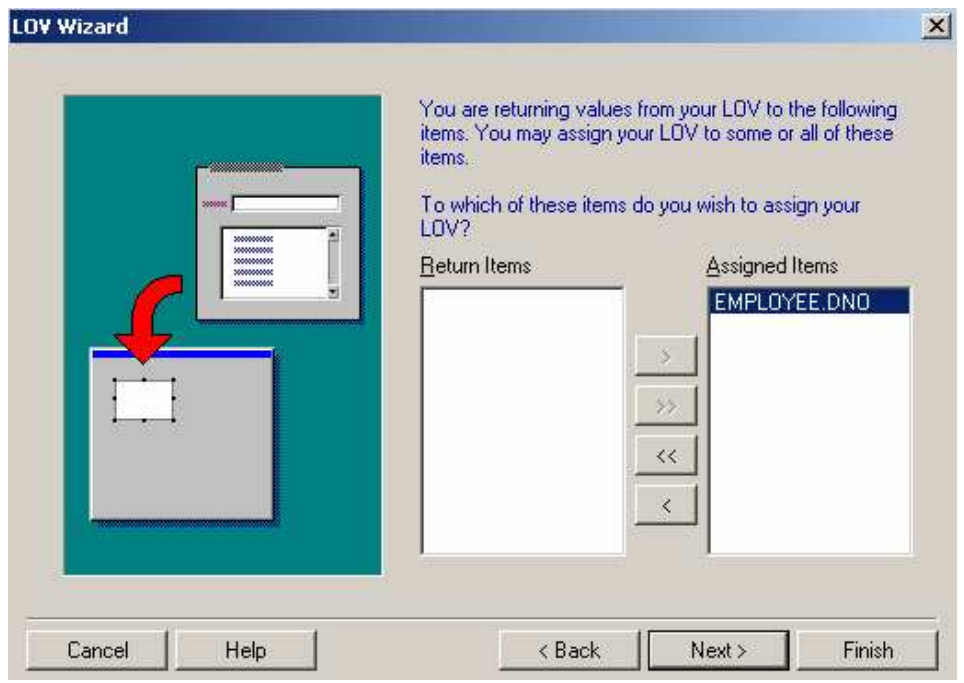

Dan yang terakhir, klik tombol Finish untuk membuat Record Group dan LOV.

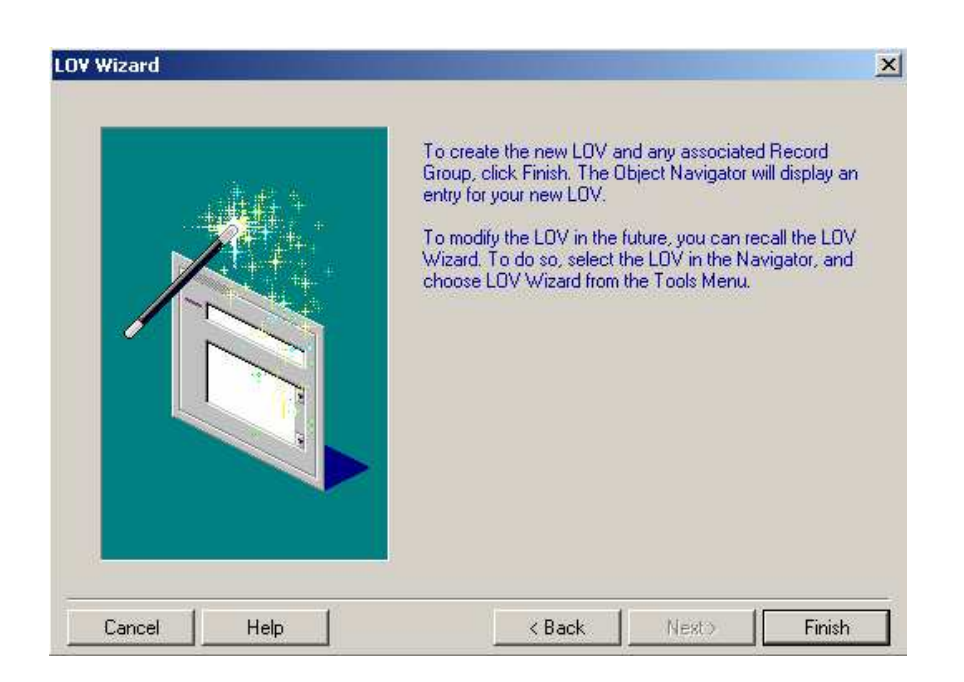

Pada gambar dibawah ini, LOV yang telah dibuat terlihat pada Object Navigator. LOV dengan nama default yaitu LOV4 berada pada LOV dan record group yang berasosiasi. Nama default yang muncul tergantung pada bagian mana dari tutorial yang diselesaikan, dan bisa berubah untuk keadaan yang lain.

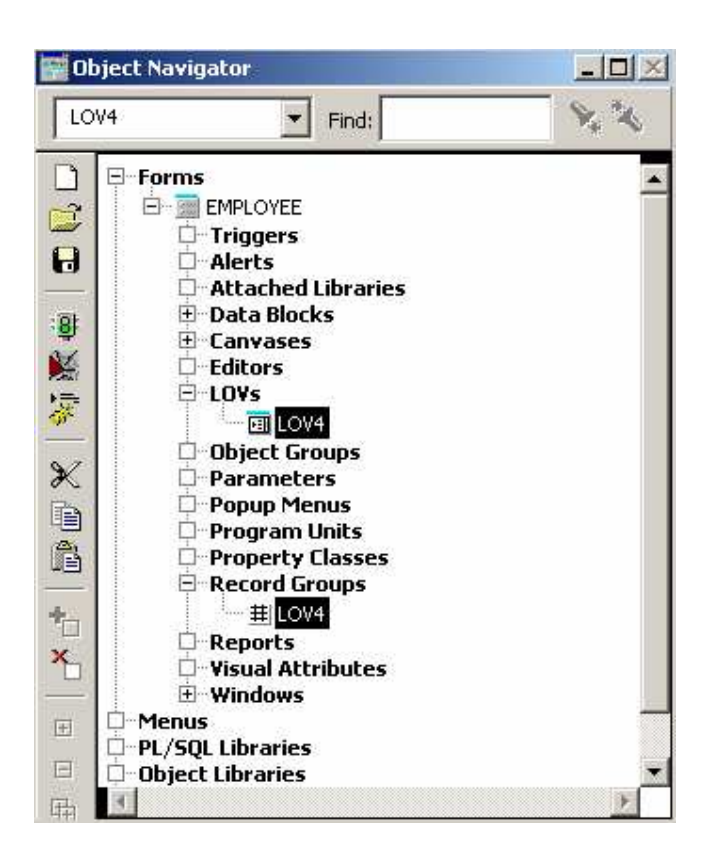

Simpan, compile dan jalankan form. Pada waktu memasukkan data baru, navigasi field DNO (Department number). Perhatikan pada bagian bawah form ada pesan tertulis : List of Values yang menandakan daftar nilai yang tersedia untuk field ini.

Pada MS Windows 95/98/NT/2000 tombol untuk menampilkan list of values adalah tombol F9. Untuk melihat tombol yang berasosiasi dengan suatu operasi tertentu, pilih menu *Help -> Keys.*

Tampilan berikut ini memperlihatkan pengisian record baru dan pemakaian List of Values (LOV) dari field DNO (nomer departemen) setelah mengklik tombol F9.

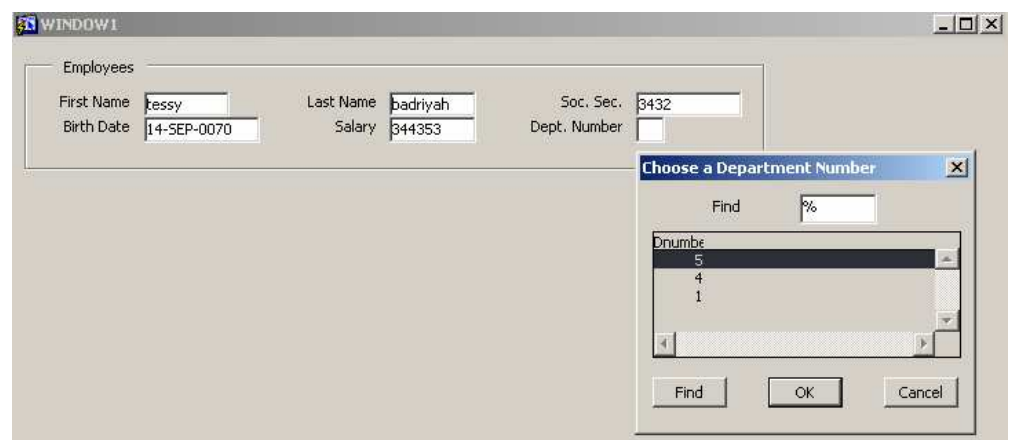

# **4.2. Non Base Table fields**

Pada contoh sebelumnya kita tambahkan List of Value untuk menyediakan suatu daftar yang dapat dipilih oleh user pada saat melakukan entri data baru. Akan tetapi dari LOV yang dibuat, akan lebih membantu jika yang ditampilkan adalah nama dari departemen bukan nomer departemennya. Akan tetapi nama departemen ini (DEPTNAME) tidak termasuk anggota dari table atau data block EMPLOYEE. Maka kita perlu cara untuk menampilkan informasi ini pada data block EMPLOYEE yang disebut dengan *non base table field.*

Lakukan tahapan berikut ini :

- 1. Tentukan item yang akan ditambahkan ke data block EMPLOYEE, yaitu DEPTNAME.
- 2. Berikutnya, field DEPTNAME ini harus dikumpulkan (populate) setiap saat terjadi perubahan pada field DNO. *Trigger* akan dibuat untuk menangani fungsionalitas ini.
- 3. Dan yang terakhir, list of values akan berubah dengan memasukkan nama departemen ke dalam LOV.

#### **4.2.1. Menambahkan item baru pada data block yang sudah ada**

Aktifkan *Layout Editor* dengan memilih menu *Tools -> Layout Editor.* Klik pada icon **bloc** untuk membuat field baru pada block EMPLOYEE.

Ubah namanya pada Object Navigator dengan nama DEPTNAME :

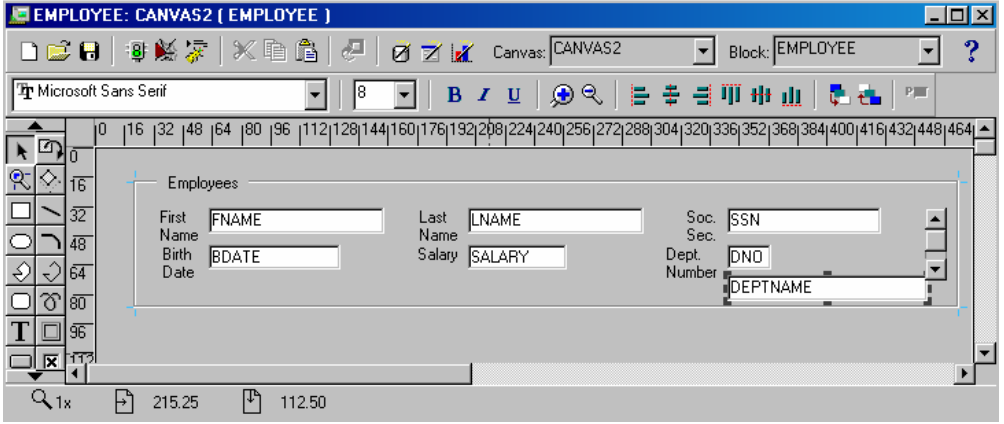

Tampilkan Properti DEPTNAME dengan mengklik dua kali, kemudian ubah propertinya seperti berikut :

- Enabled : Yes
- Keyboard Navigable : No
- Database Item : No
- Query Only : No
- Primary Key : No
- Insert Allowed : No
- Query Allowed : No
- Update Allowed : No

Keyboard Navigable diset 'No' maksudnya untuk mencegah user melakukan tab pada field ini. Sedangkan Database Item diset 'No' menandakan bahwa field ini tidak dipetakan ke kolom yang sebenarnya pada table EMPLOYEE. Untuk property yang lainnya pada daftar diatas diset 'No' untuk mencegah field dari aktifitas : Delete, Insert, Update dan Query.

Dengan pembuatan field baru tersebut, item DEPTNAME akan ditambahkan ke dalam data block EMPLOYEE sebagai *non base table field.*

#### **4.2.2. Pembuatan Trigger**

Berikutnya akan dibuat trigger untuk memperbaharui field DEPTNAME pada saat nilai dari DNO berubah.

Trigger dalam form Oracle memiliki tiga bentuk, yaitu :

- 1. PRE Trigger akan diaktifkan sebelum suatu event dijalankan
- 2. POST Trigger akan diaktifkan setelah suatu event dijalankan.
- 3. WHEN Trigger akan diaktifkan pada saat suatu event dijalankan
- 4. KEY Trigger akan diaktifkan pada saat ditekan suatu tombol tertentu

Pada contoh ini, kita memperbaharui field DEPTNAME setelah terjadi perubahan pada field DNO. Untuk itu kita gunakan trigger POST-CHANGE pada field EMPLOYEE.DNO

• Pada field DNO yang menjadi milik data block EMPLOYEE, klik triggers.

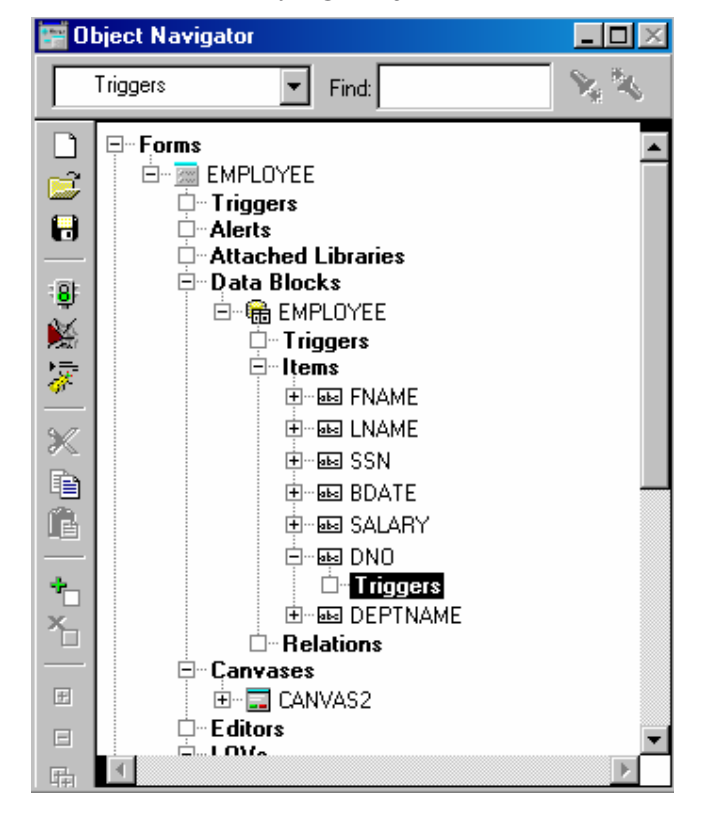

- Kemudian buat trigger baru dengan memilih pada menu *Navigator -> Create.*
- Pilih *POST-CHANGE* trigger, kemudian klik OK.

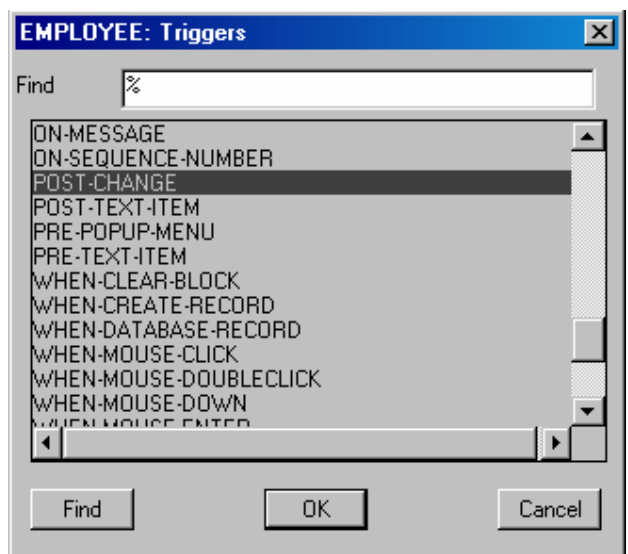

Setelah tampil PL/SQL editor, ketikkan kode PL/SQL berikut :

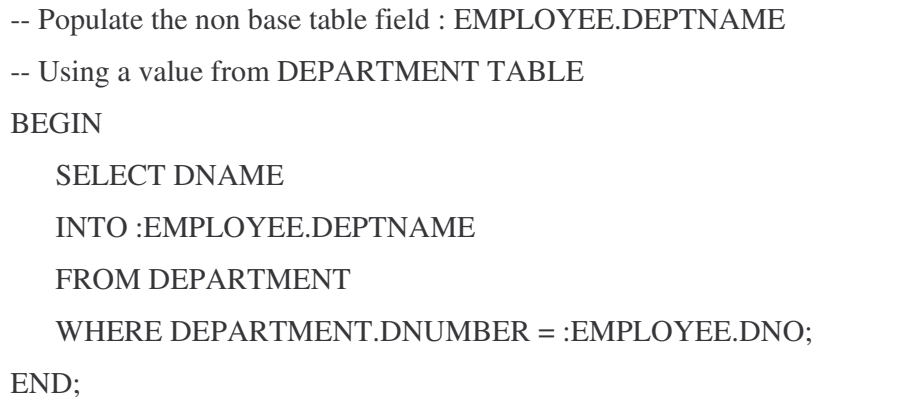

Lakukan proses compile pada trigger dengan mengklik tombol *Compile.* Setelah selesai di-compile tutup PL/SQL editor dengan mengklik tombol *Close.*

# **4.2.3. Membuat List of Values (LOV) yang baru**

Pada bagian ini kita akan membuat LOV baru yang dapat menampilkan nomer dan nama departemen.

- Dari Object Navigator, klik LOV pada form EMPLOYEE.
- Pilih menu *Navigator -> Create*. Setelah tampil kotak dialog, pilih *LOV Wizard*
- Masukkan perintah SQL berikut pada field *Query Text :*

### *SELECT DEPARTMENT.DNUMBER, DEPARTMENT.DNAME*

Kemudian klik tombol Next.

• Petakan kolom DNUMBER pada LOV dengan :EMPLOYEE.DNO dan DEPTNAME pada LOV dengan :EMPLOYEE:DEPTNAME.

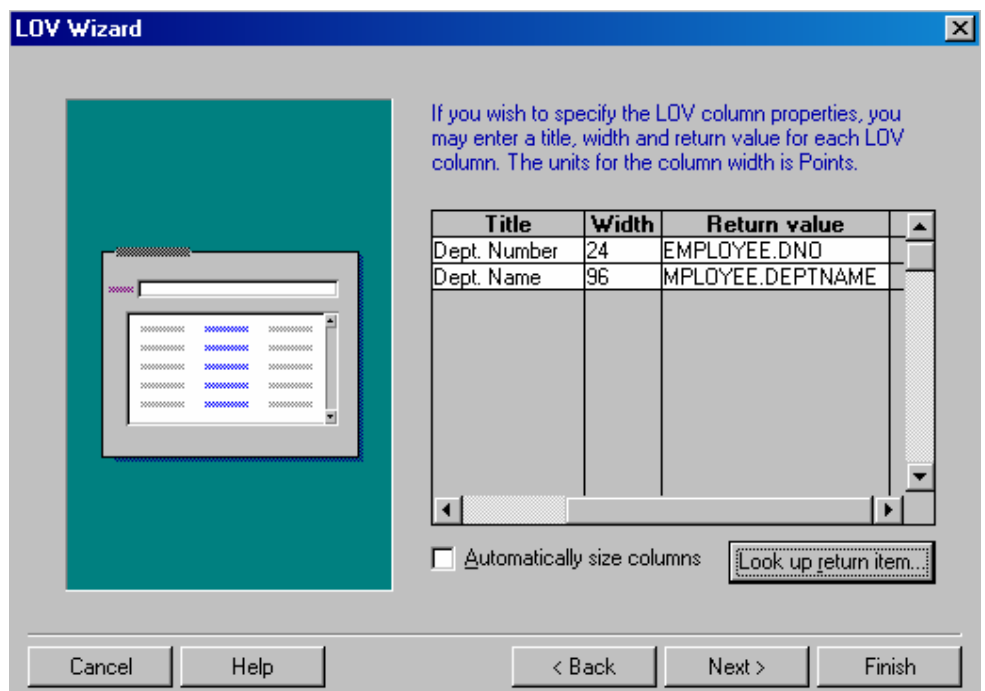

- Berikan judul pada LOV, dan pilih DNUMBER dan DNAME dari daftar supaya keduanya ditampilkan pada saat LOV diaktifkan.
- Terakhir simpan, compile dan jalankan form. Hasilnya seperti berikut :

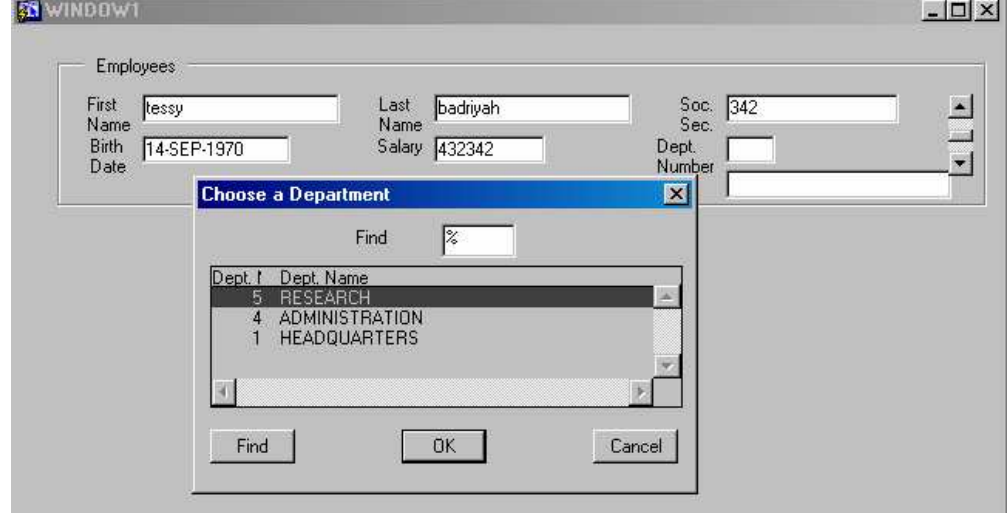

#### **4.3. Latihan : Membuat LOV dan Non base table field**

Sebagai latihan, buat single data block baru yang berisi semua kolom yang ada pada table DEPARTMENT. Kemudian tambahkan non base table field untuk nama akhir (last name) dari manajer departemen dan buat LOV yang menampung semua kemungkinan nilai kode ssn dari seorang manajer (field Mgrssn).

- Buat form baru dengan nama departmg.fmb yang berisi semua kolom dalam table DEPARTMENT. Pada Layout wizard gunakan tipe layout Tabular dan tampilkan 5 record pada form, juga tambahkan scroll bar.
- Pada Layout Editor, buat item text baru dengan nama MGR\_LAST\_NAME pada data block DEPARTMENT yang telah dibuat. Set properti untuk MGR\_LAST\_NAME sebagai suatu teks yang bukan termasuk item database.
- Buat list of values (LOV) yang diberi nama LOV\_MGR berdasarkan query berikut :
	- o SELECT ssn,lname FROM EMPLOYEE
- Tandai LOV\_MGR terhadap item MGRSSN, dengan membuat trigger POST\_CHANGE pada item MGRSSN :

SELECT lname INTO :DEPARTMENT.MGR\_LASTNAME FROM EMPLOYEE WHERE EMPLOYEE.SSN=DEPARTMENT.MGRSSN;

• Hasil dari form setelah dijalankan, seperti gambar di bawah ini :

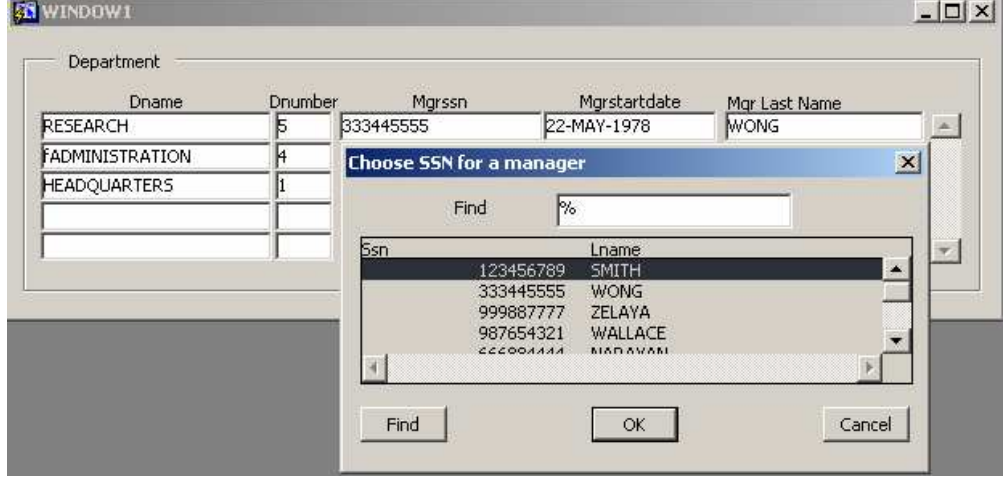